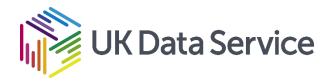

### **Excel Tables & Pivot Tables**

Peter Smyth Diced project data manager

UK Data Service Webinar 23 March 2021

Copyright © [year] UK Data Service. Created by [Organisation], [Institution]

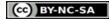

# What we will look at

- What a table is
- Why use them
- Tables and data Validation
- Creating relationships between tables
- What is a Pivottable
- Why use them
- Pivotcharts and dashboards

### What we will look at

• Most of the Webinar will be demonstrations.

- A few slides to set the scene
- Lots of Demonstrations

## What is a table in Excel?

- Isn't an Excel worksheet a table by default?
  - They all have rows
  - They all have columns
- No, although all worksheets are Tabular in their looks, they are just a collection of individual cells.

### How to create a table

- Start with some data!
- There are three ways.
  - Use the Insert Table option from the Insert ribbon
  - •Use Ctrl + t from the keyboard
  - Use Format as Table from the Home ribbon

## **About Tables**

- When creating a table, Excel thinks it ends with a blank row or blank column
- Blank Rows can be a problem for large datasets
- Tables have names
  - You can and generally should choose your own
- Tables can be treated as single entities, in formulas for example

## **About Tables**

- Tables have their own Ribbon
- You can format tables using Themes
- You can include a totals row
- Tables automatically expand
- New columns to the right are included automatically
- New columns to the left are not

## Demo – Creating Tables

| Demo 1        | Basic Tables                                                                                                    |
|---------------|----------------------------------------------------------------------------------------------------|
| Using files   | Start from URL<br>https://www.metoffice.gov.uk/pub/data/weather/uk/climate/stationdata/stornowaydata.txt                                                                                                    |
| Demonstrating | <ol> <li>Use Text to Columns (spaces)</li> <li>How to create tables 3 ways (Insert, Ctrl+ T, Format as )</li> <li>Selecting whole table</li> <li>Table design ribbon</li> <li>Table names</li> <li>Column headers</li> <li>Adding rows</li> <li>Adding columns</li> <li>Adding Totals (and removing them)</li> <li>Extending a table</li> </ol> |

# Some Advantages of Tables

- Formatting
- Automatic filters
- Keep columns names when scrolling
- Adding columns
- Adding Rows
- Adding Totals row

## Create Tables the fourth way

- Importing a csv (or tab) file using Get Data from the Data Tab.
- Unless you are creating your own data, this will be the most common way
- Simply double-clicking a csv file can give you problems!

- Import Twitter data from CSV
  - By doubleclick not recommended
  - Via the data tab more involved but far better control

### Tables and Data Validation

- Excel has quite powerful data validation options on data input
- But you need to set it up

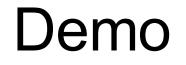

- Create a table for input with data validation
- Using a Table column as a lookup list

## Data validation for bulk input

• Can it be done?

- Yes
- No
- Yes
- No
- Yes

- Data validation for existing data
  - Using Data validation
  - Using conditional formatting can be better than data validation

# **Table Relationships**

Connecting tables that have something in common

- Append
  - Tables have a common set of columns
  - Concatenation of rows
- Merge (see later)
  - Table have at least one column with common values
  - Combine the tables by rows

- Appending Tables
- For Appending (and merging) the tables have to be in the Data Model
- For Appending we need to do this manually
- (For merging, it can happen automatically)

# What is a Pivottable?

- Used to summarise data
- Used to convert from Long format to Wide format

- Simple example
  - Store\_Pivot

# UK Data Service SN7613

- Census Training data
- 0.5m records
- 18 variables described in the associated data dictionary
- All data is numeric
- Mainly representations of categorical data

- Show the data dictionary
- Create a pivotable
  - Make it more readable by using merged tables